# Руководство пользователя программных средств подачи заявлений на выдачу патента Российской федерации на промышленный образец на Интернет портале ФИПС

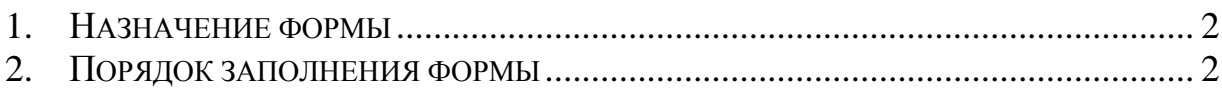

# <span id="page-1-0"></span>**1. Назначение формы**

Интерактивная форма «Регистрация промышленного образца» предназначена для обеспечения возможности пользователей осуществить подачу в электронной форме в ФИПС заявок на регистрацию промышленного образца.

## <span id="page-1-1"></span>**2. Порядок заполнения формы**

ИФ «Регистрация промышленного образца» состоит из 11 шагов. На каждом шаге последовательно заполните поля и нажмите "Далее". Чтобы вернуться к предыдущему шагу, нажмите "Назад". Чтобы вернуться к первому шагу нажмите "В начало".

### **Шаг 1. Адрес для переписки**

#### Заявление на выдачу патента Российской федерации на промышленный образец  $111 - 4$   $1 - 44$

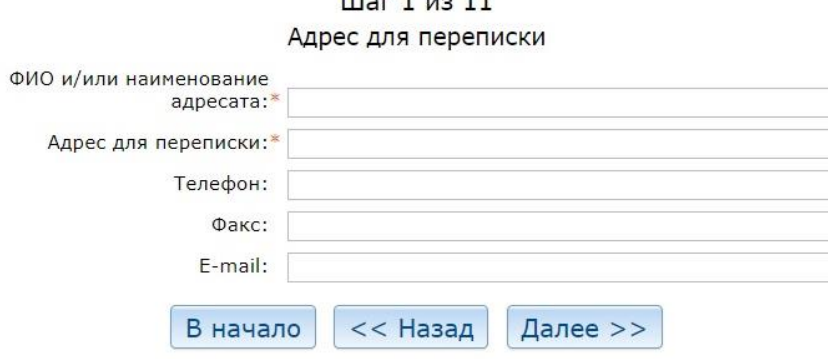

- **Ф.И.О. или наименование адресата –** обязательное текстовое поле
- **Адрес для переписки –** обязательное текстовое поле
- **Телефон –** номер телефона в свободном формате
- **Факс –** номер факса в свободном формате
- **E-mail –** адрес электронной почты, валидируется на соответствие шаблону электронных адресов

#### **Шаг 2. Информация о заявлении**

#### **Вариант заполнения 1**

Данный вариант отображается при выборе пункта "Заявление подается в отношении одного промышленного образца".

### Заявление на выдачу патента Российской федерации на промышленный образец

Шаг 2 из 11

Информация о заявлении

Название промышленного образца:\*

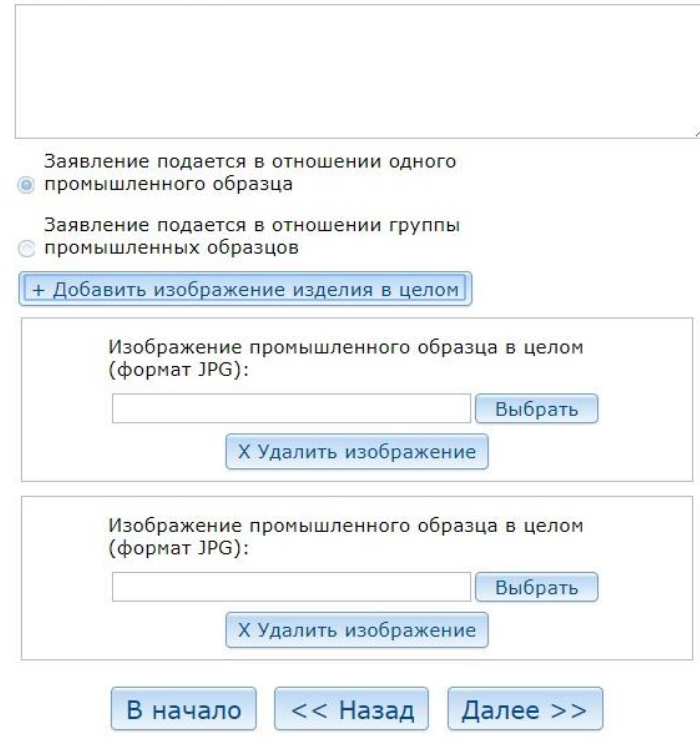

- **Название промышленного образца –** обязательное текстовое поле
- **Заявление подается в отношении одного промышленного образца –** от выбора зависит набор полей формы на данном шаге, выбор соответствует варианту 1 набора полей
- **Заявление подается в отношении группы промышленных образцов –** от выбора зависит набор полей формы на данном шаге, выбор соответствует вариантам 2 и 3 набора полей
- **Добавить изображение изделия в целом –** при нажатии добавляется блок для загрузки изображения промышленного образца в целом
- **Изображение промышленного образца в целом –** загрузка файла изображения в формате JPEG
- **Удалить изображение –** при нажатии блок удаляется

### **Вариант заполнения 2**

Данный вариант отображается при выборе пункта "Заявление подается в отношении промышленных образцов" и одновременном выборе пункта "Варианты".

#### Заявление на выдачу патента Российской федерации на промышленный образец

Шаг 2 из 11

Информация о заявлении

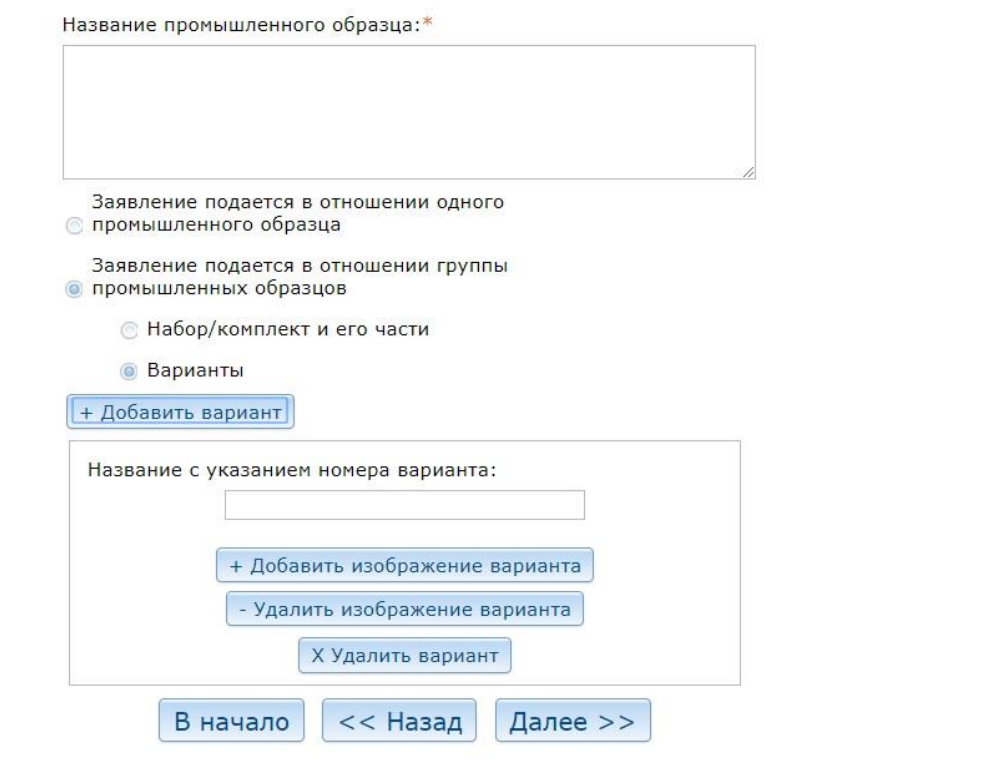

- **Название промышленного образца –** обязательное текстовое поле
- **Заявление подается в отношении одного промышленного образца –** выбор соответствует промышленному образцу, который не имеет вариантов или составных частей. От выбора зависит набор полей формы на данном шаге, выбор соответствует варианту 1 набора полей
- **Заявление подается в отношении группы промышленных образцов –** выбор соответствует промышленному образцу, который имеет варианты или состоит из частей. От выбора зависит набор полей формы на данном шаге, выбор соответствует вариантам 2 и 3 набора полей
- **Набор/комплект и его части –** выбор соответствует промышленному образцу, который состоит из частей. От выбора зависит набор полей формы на данном шаге, выбор соответствует 3 варианту набора полей
- **Варианты –** выбор соответствует промышленному образцу, который имеет варианты. От выбора зависит набор полей формы на данном шаге, выбор соответствует 2 варианту набора полей
- **Добавить вариант –** при нажатии будет добавлен блок для загрузки изображений варианта промышленного образца
- **Название с указанием номера варианта –** название варианта, текстовое поле в свободном формате, нужно указать номер
- **Добавить изображение варианта** будет загружено изображение
- **Удалить изображение варианта –** при нажатии будет удален блок
- **Загрузка изображения варианта –** загрузка файла изображения в формате JPEG

#### **Вариант заполнения 3**

Данный вариант отображается при выборе пункта "Заявление подается в отношении промышленных образцов" и одновременном выборе пункта "Набор/компонент и его части".

#### Заявление на выдачу патента Российской федерации на промышленный образец

#### Шаг 2 из 11

Информация о заявлении

Название промышленного образца:\*

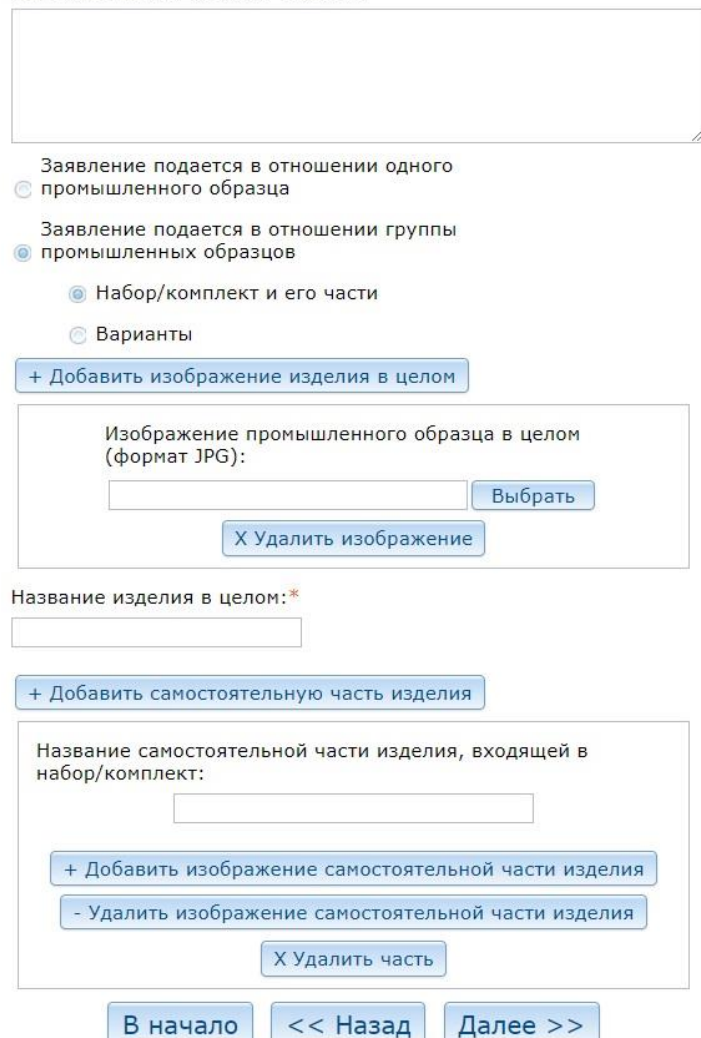

- **Название промышленного образца –** обязательное текстовое поле
- **Заявление подается в отношении одного промышленного образца –** выбор соответствует промышленному образцу, который не имеет вариантов или составных частей. От выбора зависит набор полей формы на данном шаге, выбор соответствует варианту 1 набора полей
- **Заявление подается в отношении группы промышленных образцов –** выбор соответствует промышленному образцу, который имеет варианты или состоит из частей. От выбора зависит набор полей формы на данном шаге, выбор соответствует вариантам 2 и 3 набора полей
- **Набор/комплект и его части –** выбор соответствует промышленному образцу, который состоит из частей. От выбора зависит набор полей формы на данном шаге, выбор соответствует 3 варианту набора полей
- **Варианты –** выбор соответствует промышленному образцу, который имеет варианты. От выбора зависит набор полей формы на данном шаге, выбор соответствует 2 варианту набора полей
- **Добавить изображение изделия в целом –** при нажатии добавляется блок для загрузки изображения промышленного образца в целом
- **Изображение промышленного образца в целом –** загрузка файла изображения в формате JPEG
- **Удалить изображение –** при нажатии блок удаляется
- **Название изделия в целом –** обязательное текстовое поле
- **Добавить самостоятельную часть изделия –** при нажатии добавляется блок для загрузки изображений части изделия
- **Название самостоятельно части изделия, входящей в набор/комплект –** текстовое поле в свободном формате
- **Добавить изображение самостоятельной части изделия –** при нажатии добавляется блок для загрузки файла изображения части изделия
- **Загрузка изображения самостоятельной части изделия –** загрузка изображения в формате JPEG
- **Удалить изображение самостоятельной части изделия –** при нажатии блок загрузки изображения удаляется
- **Удалить часть -** при нажатии весь брок работы с частью удаляется

## **Шаг 3. Информация о заявителе**

На данном шаге можно добавлять заявителей юридические и физические лица. Для каждого типа заявителей представлен свой набор полей формы.

### **Юридическое лицо**

### Заявление на выдачу патента Российской федерации на промышленный образец

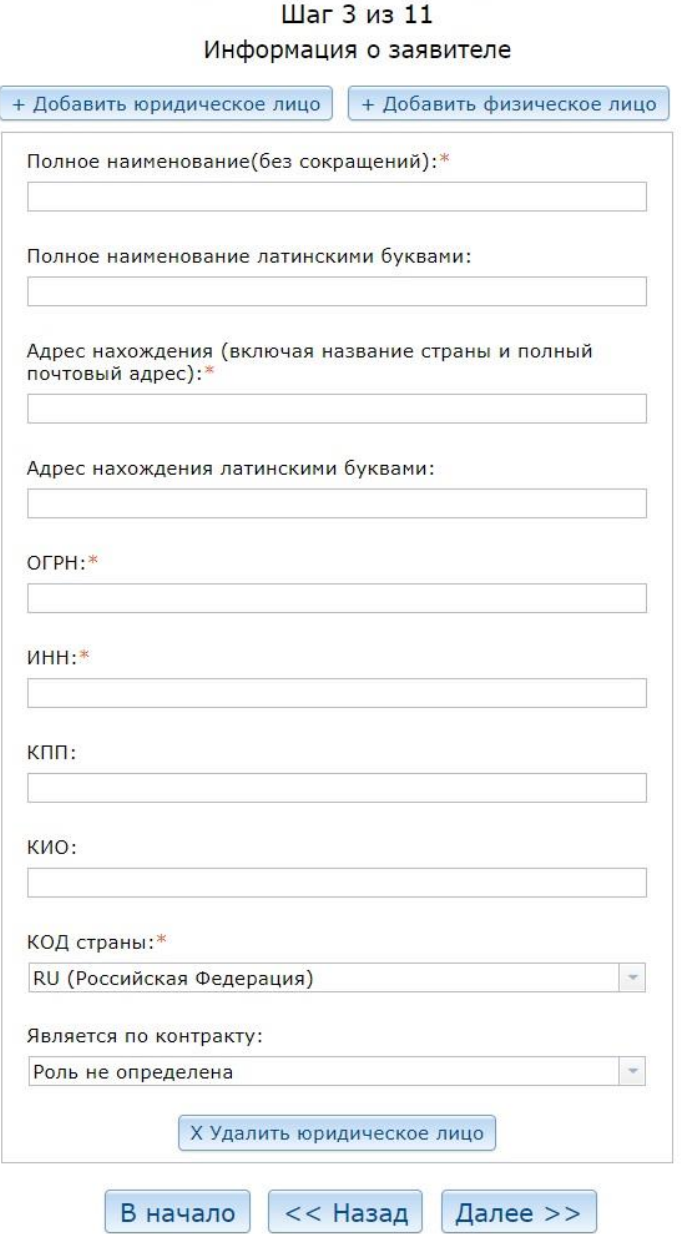

**Поля:**

**Полное наименование –** обязательное текстовое поле, заполняется по-русски

- **Полное наименование латинскими буквами –** дублирование на латинском алфавите
- **Адрес нахождения –** обязательное текстовое поле, заполняется по-русски
- **Адрес нахождения латинскими буквами –** дублирование на латинском алфавите
- **ОГРН –** обязательное поле, основной государственный регистрационный номер
- **ИНН –** обязательное поле, индивидуальный номер налогоплательщика
- **КПП –** код причины постановки на учет
- **КИО –** код иностранной организации
- **Код страны –** обязательное поле, выбор страны из выпадающего списка
- **Является по контракту –** роль по контракту, выбор из выпадающего списка

#### **Физическое лицо**

### Шаг 3 из 11 Информация о заявителе

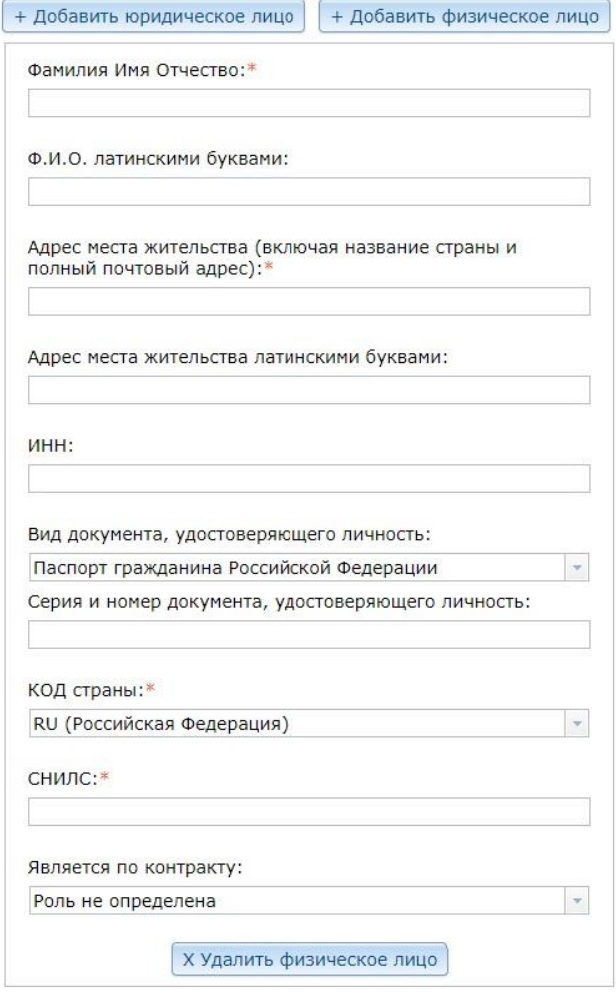

- **Фамилия имя отчество–** обязательное текстовое поле, заполняется по-русски
- **Ф.И.О латинскими буквами –** дублирование на латинском алфавите
- **Адрес места жительства –** обязательное текстовое поле, заполняется порусски
- **Адрес места жительства латинскими буквами –** дублирование на латинском алфавите
- **ИНН –** индивидуальный номер налогоплательщика
- **Вид документа, удостоверяющего личность –** выбор из выпадющего списка
- **Серия и номер документа, удостоверяющего личность –** текстовое поле в свободном формате
- **Код страны –** обязательное поле, выбор страны из выпадающего списка
- **СНИЛС –** обязательное поле, страховой номер индивидуального лицевого счѐта
- **Является по контракту –** роль по контракту, выбор из выпадающего списка

#### **Шаг 4. Информация о контракте**

#### Заявление на выдачу патента Российской федерации на промышленный образец

#### IIIar  $4$  us  $11$

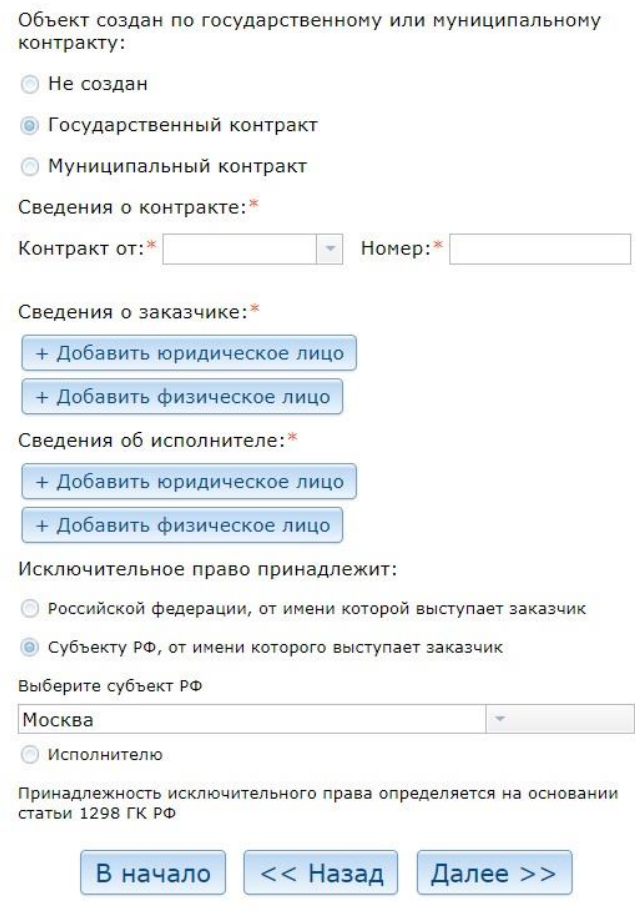

- **Не создан –** промышленный образец не создан в рамках контракта с государственными или муниципальными учреждениями
- **Государственный контракт -** промышленный образец создан в рамках контракта с государственными учреждениями
- **Муниципальный контракт -** промышленный образец создан в рамках контракта с муниципальными учреждениями

Если не выбран пункт "Не создан", предлагается заполнить следующие поля:

- **Контракт от –** дата контракта, обязательное поле
- **Номер –** номер контракта, обязательное поле
- **Добавить юридическое лицо –** добавление блока с обязательным полем для наименования юридического лица, необходимо указать хотя бы одного заказчика и одного исполнителя
- **Добавить физическое лицо –** добавление блока с обязательным полем для ФИО физического лица, необходимо указать хотя бы одного заказчика и одного исполнителя

При выборе "Государственный контракт" предлагается заполнить слудющие поля:

- **Российской федерации, от имени которой выступает заказчик –** исключительное право принадлежит Российской Федерации
- **Субъекту РФ, от имени которого выступает заказчик –** исключительное право принадлежит субъекту Российской Федерации
- **Выберите субъект РФ –** в случае выбора предыдущего поля, нужно выбрать субъект из выпадающего списка

При выборе "Муниципальный контракт" предлагается заполнить слудющие поля:

- **Муниципальному образованию, от имени которого выступает заказчик –** исключителное право принадлежит муниципальному образованию
- **Наименование муниципального образования –** при выборе предыдущего поля нужно указать наименование муниципального образование обязательном текстовом поле
- **Исполнителю –** исключительное право принадлежит исполнителю контракта

#### **Шаг 5. Информация о представителях заявителя**

#### Заявление на выдачу патента Российской федерации на промышленный образец

#### Шаг 5 из 11

#### Прелставители заявителя

Указанное(ые) ниже лицо(а) назначено(ы) заявителем(ями) для ведения дел по получению патента от его(их) имени в Федеральной службе по интеллектуальной собственности, патентам и товарным знакам

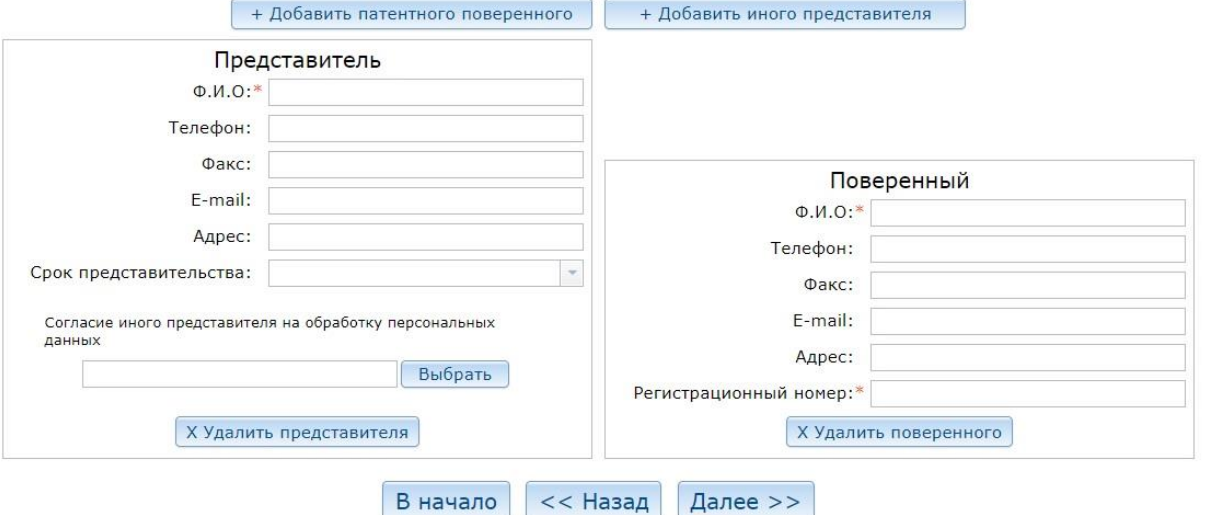

**Поля:**

- **Добавить патентного поверенного –** при нажатии добавляется блок с полями имнформации о патентном поверенном
- **Добавить иного представителя -** при нажатии добавляется блок с полями имнформации об ином представителе

 **Представитель:**

- **Ф.И.О** обязательное текстовое поле
- **Телефон –** номер телефона в свободном формате
- **Факс –** номер факса в свободном формате
- **E-mail –** адрес электронной почты, должен удовлетворять притериям валидности такого адреса
- **Адрес –** текстовое поле в свободном формате
- **Срок представительства –** дата окончания срока представительства
- **Согласие иного представителя на обработку персональных данных –** загрузка файла

 **Поверенный:**

- **Ф.И.О**  обязательное текстовое поле
- **Телефон –** номер телефона в свободном формате
- **Факс –** номер факса в свободном формате
- **E-mail –** адрес электронной почты, должен удовлетворять притериям валидности такого адреса
- **Адрес –** текстовое поле в свободном формате
- **Регистрационный номер –** обязательное тестовое поле

### **Шаг 6. Информация об авторах**

### Заявление на выдачу патента Российской федерации на промышленный образец

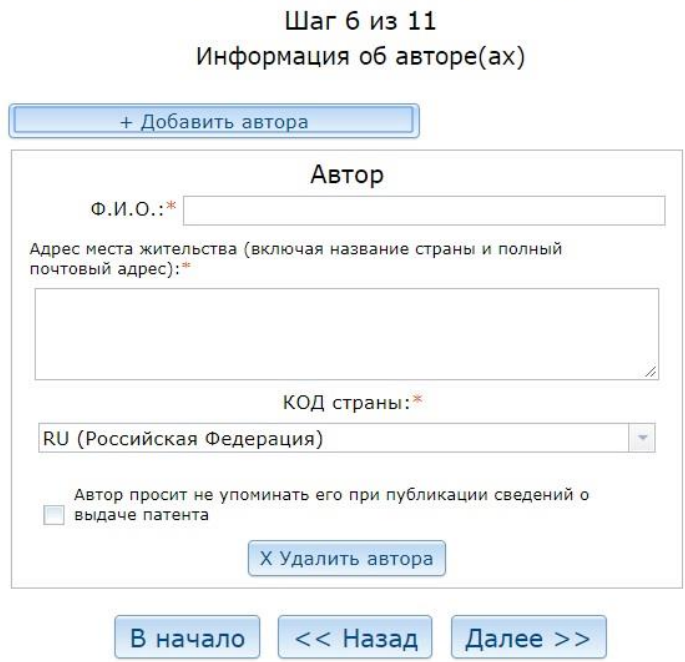

#### **Поля:**

- **Добавить автора –** при нажатии добавляется блок с полями для передачи информации о конкретном авторе
- **Ф.И.О –** фамилия имя отчество автора, обязательное поле
- **Адрес места жительства –** обязательное текстовое поле
- **Код страны –** выбор из выпадающего списка
- **Автор просит не упоминать его при публикации –** флаг
- **Удалить автора –** при нажатии блок удаляется

#### **Шаг 7. Заявление на приоритет**

#### Заявление на выдачу патента Российской федерации на промышленный образец

Шаг 7 из 11

Заявление на приоритет

(Заполняется только при испрашивании приоритета более раннего, чем дата подачи заявки)

И Прошу установить приоритет промышленного образца по дате

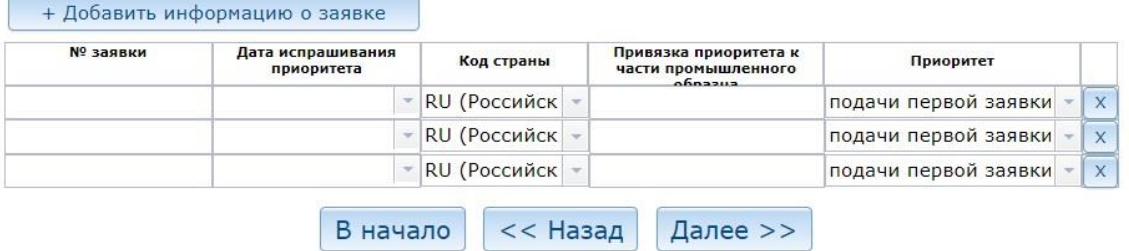

- **Прошу установить приоритет промышленного образца по дате -** при выборе данного пункта можно добавлять информацию о запрашиваемом приоритете
- **Добавить информацию о заявке –** при нажатии в таблицу информации о приоритете добавляется еще одна строка
- **№ Заявки –** текстовое поле
- **Дата испрашиваемого приоритета –** дата, можно выбрать через встроенный календарь
- **Код страны –** выбор из выпадающего списка
- **Привязка приоритета к части промышленного образца –** текстовое поле с описанием привязки запрашиваемого приоритета к части/частям
- **Приоритет –** выбор типа приоритета из выпадающего списка

### Заявление на выдачу патента Российской федерации на промышленный образец

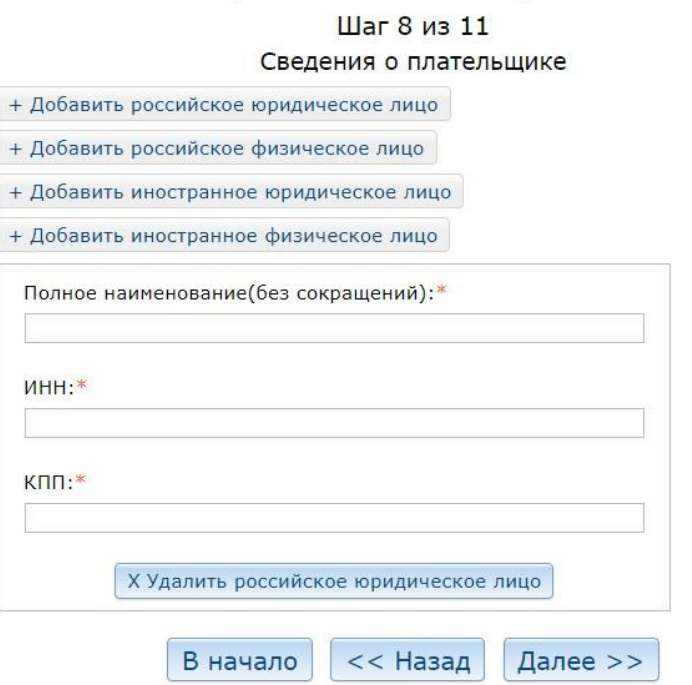

#### **Поля:**

- **Добавить российское юридическое лицо –** добавить блок информации о плательщике указанного типа
- **Добавить российское физическое лицо –** добавить блок информации о плательщике указанного типа
- **Добавить иностранное юридическое лицо –** добавить блок информации о плательщике указанного типа
- **Добавить иностранное физическое лицо –** добавить блок информации о плательщике указанного типа

Можно добавить только один блок. У каждого типа из четырех свой набор полей, все возможные:

- **Полное наименование (без сокращений) –** для юр. лиц, обязательное текстовое поле
- **ИНН –** индивидуальный номер налогоплательщика, обязательное поле
- **КПП –** код причины постановки на учет, для юр. лиц, обязательное поле
- **Ф.И.О** для физ. лиц, обязательное текстовое поле
- **СНИЛС**  страховой номер индивидуального лицевого счѐта, для физ. лиц, обязательное поле
- **Тип документа, удостовеняющего личность –** выбор из выпадающего списка, для физ. лиц
- **Серия и номер документа, удостоверяющего личность –** текстовое поле в свободном формате, для физ. лиц
- **КИО –** код иностранной организации, для иностранных юр лиц

#### **Шаг 9. Прикрепляемые документы**

#### Заявление на выдачу патента Российской федерации на промышленный образец

Шаг 9 из 11 Прикрепляемые документы Форматы файлов для загрузки: PDF, TIFF, JPEG Документы, содержащиеся в нескольких файлах, загружаются в архивах ZIP. Описание промышленного образца: Выбрать Дополнительные изображения изделия(формат JPG): Выбрать Выбрать Копия первой заявки: Конфекционная карта: Выбрать Документ об уплате пошлины: Выбрать Ходатайство о предоставлении права на освобождение от уплаты патентной пошлины или на уплату этой пошлины в уменьшенном Выбрать размере: Выбрать Перевод заявки на русский язык: Чертежи общего вида изделия: Выбрать Ловеренность: Выбрать + Добавить другой документ Другой документ: Выбрать Х Удалить Нетипизированный файл В начало Далее >>  $<<$  Назад

> Файлы загружаются только в разрешенных форматах: PDF, TIFF, JPEG. Исключение – поле "Дополнительные изображения изделия".

- **Описание промышленного образца –** загрузка файла одного из указанных форматов, обязательное поле
- **Дополнительные изображения изделия –** загрузка файла только в формате JPEG
- **Копия первой заявки –** загрузка файла одного из указанных форматов
- **Конфекционная карта –** загрузка файла одного из указанных форматов
- **Документ об уплате пошлины –** загрузка файла одного из указанных форматов
- **Ходатайство о предоставлении права на освобождение от уплаты патентной пошлины или на уплату этой пошлины в уменьшенном размере –** загрузка файла одного из указанных форматов
- **Перевод заявки на русский язык –** загрузка файла одного из указанных форматов
- **Чертежи общего вида изделия –** загрузка файла одного из указанных форматов
- **Доверенность –** загрузка файла одного из указанных форматов
- **Добавить другой документ –** добавление блока загрузки нетипизированного документа
- **Другой документ –** загрузка файла одного из указанных форматов
- **Удалить не типизированный файл –** удаление блока

#### **Шаг 10. Просмотр заявления**

На данном шаге можно проверить какие значения были указаны перед отправкой заявки.

#### Заявление на выдачу патента Российской федерации на промышленный образец

Шаг 10 из 11

Просмотр заявления

#### Адрес для переписки

ФИО и/или наименование адресата: Адрес для переписки:

#### Информация о заявлении

Название промышленного образца: Название протега по собразца Промышленный образец представляет собой единое целое:

#### Информация о заявителе

Полное наименование: Полное на применения Полное наименование латинскими и полное на полное на буквами: Адрес нахождения: Адрес нахождения латинскими буквами: от отри:<br>ОГРН: ПРИ коридического лица: Код страны: Является по контракту:

ный контракт от инени РФ

#### Информация о контракте

Вид контракта: Александринин

Контракт от:<br>Номер:

Исключительное право принадлежит: Субъекту РФ, от иншии интереста выступает ABRIENING

Субъекту РФ:

Информация о заказчике

Полное наименование:

Информация об исполнителе

Полное наименование:

#### Информация об авторе(ах)

 $Q.M.O.:$ Адрес места жительства: КОД страны:

#### Сведения о плательщике

Наименование российского юр. лица: Политератически

**КПП: #23#23#23** 

Прикрепляемые документы

Описание промышленного образца: по полнения и по-

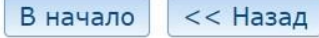

Далее >>

### **Шаг 11. Подпись и отправка<sup>1</sup>**

#### **Подпись 1**

Для проведения подписи нужен плагин браузера КРИПТО-ПРО. Также нужно разрешить сайту запрашивать сертификаты и ключи.

#### Заявление на выдачу патента Российской федерации на промышленный образец

Шаг 11 из 11

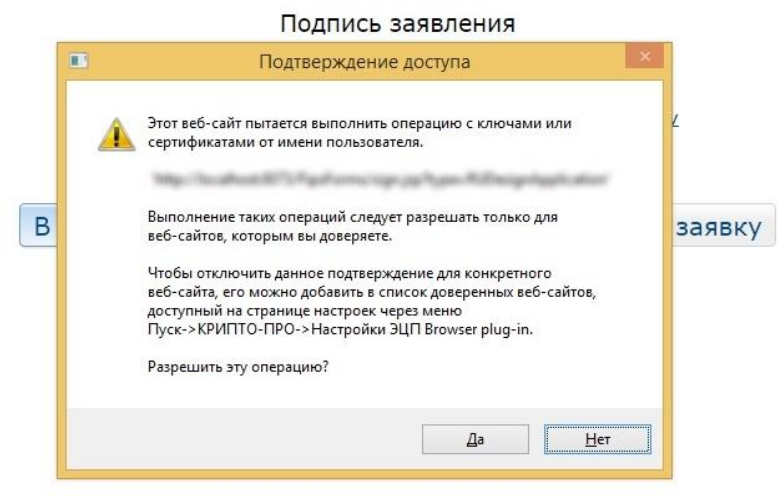

### **Подпись 2**

Выберите сертификат из списка доступных и активных на данный момент.

#### Заявление на выдачу патента Российской федерации на промышленный образец

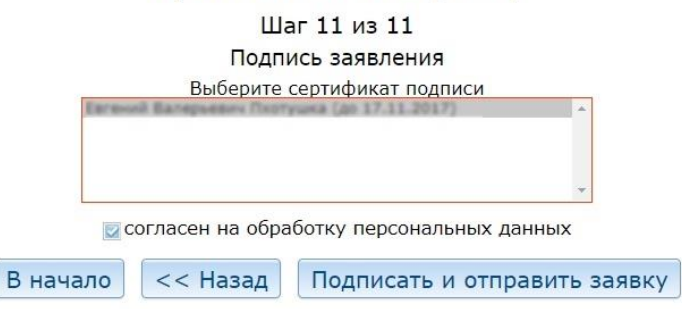

#### **Результат**

 $\overline{a}$ 

В случае удачной отправки, вы увидете следующее сообщение:

<sup>1</sup> Руководство по установке и настройке сертификатов пользователя доступно в документации к сервисам «Электронная подача заявки на изобретение/полезную модель» и «Электронная подача заявки на товарный знак» по адресу [http://www1.fips.ru/wps/wcm/connect/content\\_ru/ru/el\\_zayav/](http://www1.fips.ru/wps/wcm/connect/content_ru/ru/el_zayav/) 

# Заявка подписана и подана!

Номер заявки Вернуться на Интернет портал ФИПС

**В противном случае будет выведено сообщение об ошибке.**